- 1. Šajā "Zināšanu vitamīnā" iemācīsies kā ...
- 2. Pirms darba sākšana …
- 3. Programmas pamats
- 4. Animētu materiālu izveide, izmantojot veidnus
- 5. Animēto materiālu pieejamības
- nodrošināšana

6. Noderīgas saites

# **Animēta tiešsaistes satura veidošana**

Atslēgvārdi*: animācija, video, slīdrāde, prezentācija, animēts, animēti materiāli, animēta prezentācija, tiešsaiste, veidnis, izstrādāt, Powtoon, tiešsaistes rīks, Interneta rīks, Internets*

# **1. Šajā "zināšanu vitamīnā" iemācīsies kā:**

- Izveidot Powtoon kontu.
- Izveidot video vai animāciju, izmantojot Powtoon piedāvātos veidņus.

#### **2. Pirms darba sākšanas**

Powtoon ir **tīmekļa animācijas programmatūra,** kurā iespējams **veidot animētas prezentācijas**, manipulējot iepriekš izveidotu objektu, importētu attēlu, piedāvāto mūziku utt. Pēc tam tos var **izmantot kā video vai kā slaidrādi**.

Programmā tiek piedāvāts **plašs stilu klāsts** (un saistīti lietošanai gatavi objekti, skaņas utt.), kurus vari izmantot animētu, atraktīvu mācību materiālu veidošanai **kā jauniem, tā vecākiem izglītības guvējiem. Galeriju vari aplūkot**: *https://www.powtoon.com/powtoon-gallery/*

Apmeklē *www.powtoon.com* mājas lapu un izvēlies *SIGN UP / Izveidot kontu* augšējā izvēlnē**.** Ieraksti nepieciešamos datus. Tev tiks nosūtīts **apstiprinājuma e-pasts**. Kad tiks izveidots konts, klikšķini *LOGIN*/*Pierakstīties* galvenajā izvēlnē.

### SIGN UP

and Make it Awesome!

Already have an account? Log in

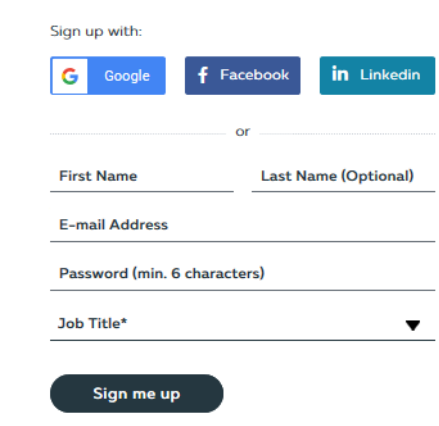

**SIGN UP** EXPLORE  $\blacktriangledown$  SOLUTIONS  $\nabla$  ENTERPRISE PRICING BLOG SUPPORT **V LOGIN** 

Pieejams **bezmaksas konts, taču tajā ir ierobežojumi.** Ar bezmaksas kontu iespējams izveidot animācijas, bet nevar izmantot pro līmeņa vai pro+ līmeņa rīkus. Iespējams izveidot **tiešsaisti uz animāciju**Powtoon mājas lapā, LMS utt., bet to **nevar lejuplādēt kā video**.

**PIEZĪME. Lai izpētītu iespējamos maksas kontus, galvenajā izvēlne izvēlieties** *PRICING/CENA* **iespēju.**

Pēc konta izveidošanas, var ķerties pie darba un izveidot pirmo animāciju!

**PIEZĪME. Ar programmu Powtoon veidoto animēto materiālu nosaukums ir'Powtoons'.** 

**PIEZĪME. Programmā no viena projekta vienlaikustiek veidots animētais materiāls, kas var tikt izmantots gan kā video, gan slīdrādes(varat pārslēgties starp šīm iespējām).** 

#### **3. Programmas pamati**

**Iesakām** kādu brīdi pavadīt **apmācības nodaļā**, jo "Zināšanu vitamīns" neapskatīsim visas šī rīka iespējas. Galvenajā izvēlē klikšķini *SUPPORT / Atbalsts*, tālāk ej uz *TUTORIALS / Apmācība* **(1)**.

Pēc apmācības noskatīšanās būs diezgan skaidrs, kā izveidot savu Powtoons.

Dodies uz **Powtoon creation section/***Powtoon izveides nodaļa* – galvenajā izvēlnē klikšķi *MY POWTOONS* **(2)**.

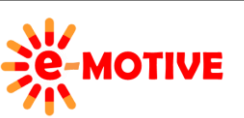

This project has been funded with supp This publication [communication] reflects to view and the Commission cannot be held res<sup>pone</sup> **Fig. 1999** INSERT TITLE made of the information contained therein.

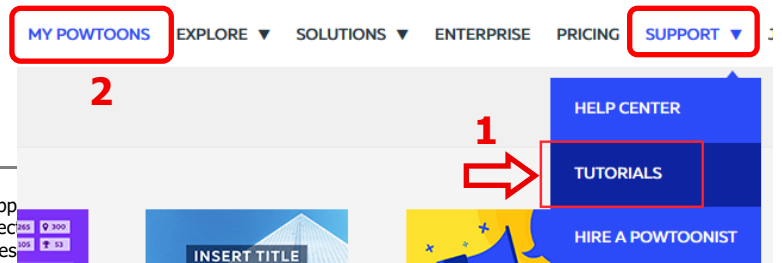

Tur **iespējams izveidot jaunus Powtoon** vai **apskatīt iepriekš izveidotos Powtoons,** ja jau esi kādu izveidojis. Tur ir **pieejami arī veidņi.**

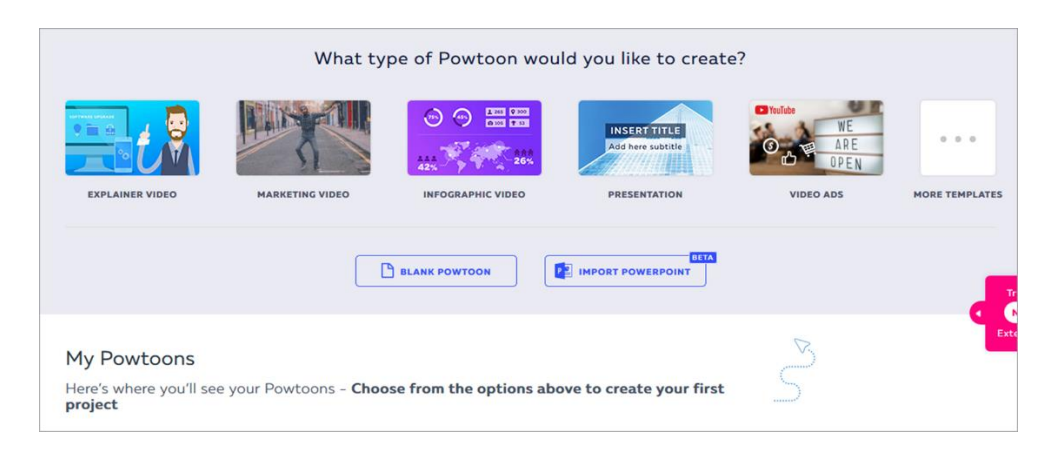

Tu vēlies **izveidot jaunu Powtoon**. Pieejamas **vairākas iespējas,** kā to izdarīt. **Vari sākt ar pilnībā tukšu prezentāciju,** kurā no nulles izveidosi slaidus no esošiem modeļiem. Šo opciju gan ieteicams izmantot, kad esi iepazinis Powtoon un droši to lieto. Sākumā vari izmantot veidņus, piemēram, skaidrojošais video, mārketinga video, infografikas video utt.

## **4. Animētu materiālu izveide, izmantojot veidņus**

Pirmkārt, izvēlies veidni, kuru vēlies lieto, šajā gadījumā *EXPLAINER VIDEO* **(3)**. Tiks parādīts miniatūrs veidnis. Redzēsi, ka visi šie veidņi domāti *PRO* vai *PRO+* lietotājiem**(4)**. Klikšķinot *MORE /* Vairāk **(5)** redzēsi visus veidņus, kuru starpā jābūt arī **tev piemērotiem bezmaksas veidņiem**.

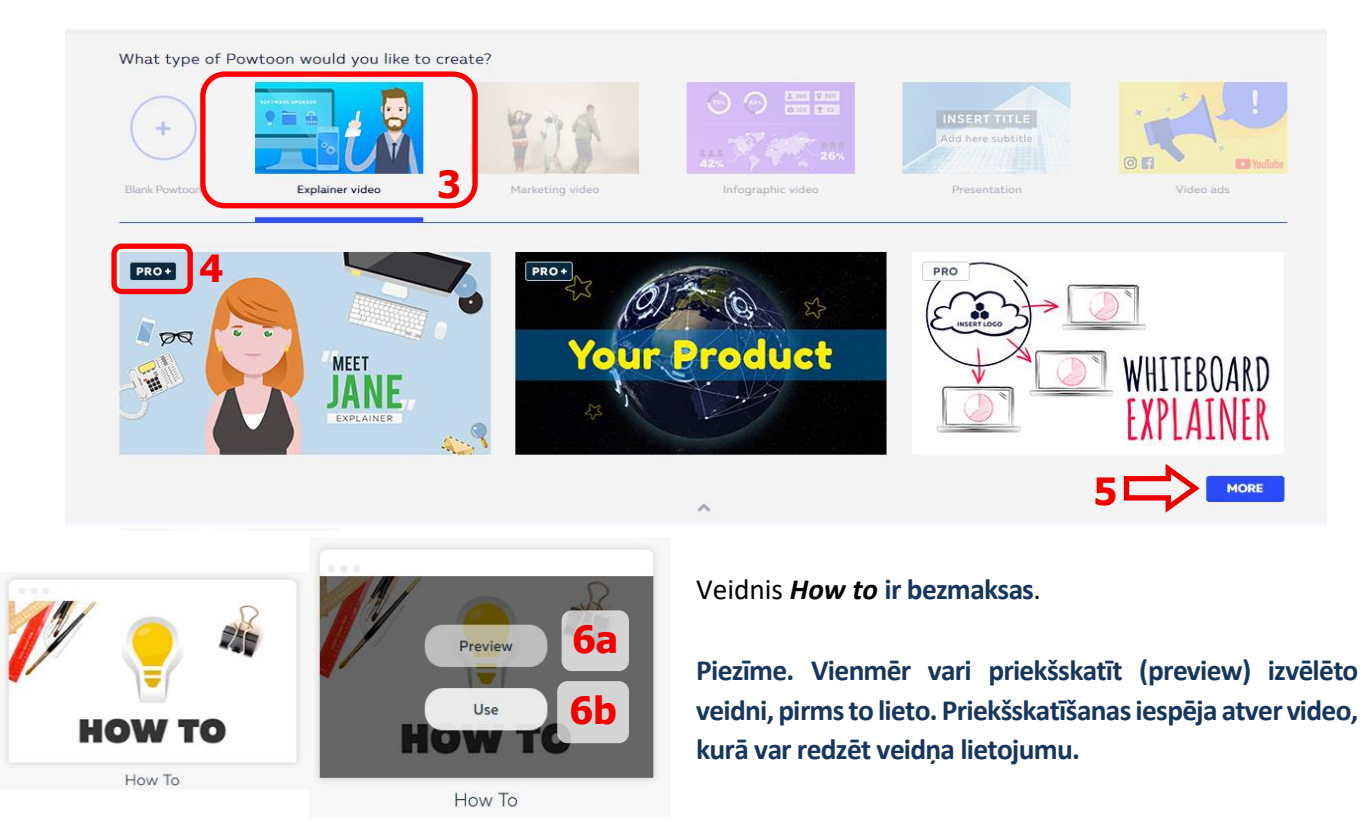

Klikšķini*Preview***(6a)** pogu, lai**redzētu ko sagaidīt no noteiktā veidņa,** ja izvēlēsies to lietot. Klikšķini*Use/ Lietot***(6b),** lai**veidotu savu** Powtoon. Pēc īsa ielādēšanas laika (esi pacietīgs) veidne atveras un ir gatava rediģēšanai.

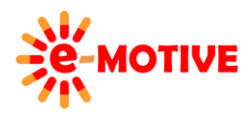

This project has been funded with support from the European Commission. This publication [communication] reflects the views only of the author, and the Commission cannot be held responsible for any use which may be made of the information contained therein.

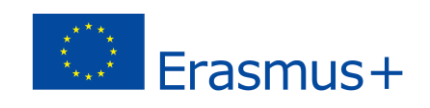

Ir divi režīmi, kuros var strādāt **(7)**: *EDIT / Rediģēšana* un *CREATE*/ Izveide. Tos var apskatīt **augšējā izvēlnē**.

Visas veidnes **pēc noklusējuma** tiek atvērtas *EDIT* **(7)** režīmā. Tas nozīmē, ka var **strādāt tikai ar elementiem, kas ir pieejami/iekļauti veidnē,** piemēram, rediģēt tekstus, bet nevar samainīt esošos elementus (kas pieejami veidnī) ar citiem elementiem. Vari pievienot jaunus slaidus vai tos dublēt. Ja vēlies izvairīties no šiem ierobežojumiem, izvēlieties iespēju *CREATE* **(7)**.

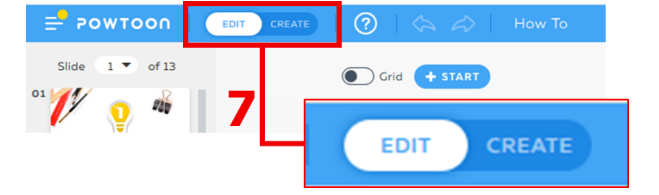

 $\cdot$  $of 13$ 

 $\overline{5}$ 

5

 $\sqrt{4}$ 

Jø

 $^{\circ}$ 

 $^{\circ}$ 

 $O<sub>4</sub>$ 

O<sub>5</sub>

**8**

**Piezīme. Visus Powtoon elementus var mainīt arī EDIT režīmā, bet var izmantot tikai galerijā pieejamos objektus. Tādēļ šī var būt labākā opcija, ja joprojām apgūsti rīku.**

Visu Powtoons **struktūras pamatā ir slaidi**. **Katram slaidam** būs **savas animācijas un teksti**, un tie parādīsies, kad izvēlēsies Powtoon. **Veidnē pieejamie slaidi** tiek parādīti darba loga **kreisajā pusē esošajā rūtī(8)**.

> Vienmēr vari **redzēt darbību efektu** – **kā izskatīsies Powtoon**. Izmanto zem slaida esošās pogas: *Play slide/Atskaņot slaidu* **(9)**, lai priekšskatītu konkrētu slaidu, vai *Play and continue /Demonstrēt un turpināt***(10)**, lai priekšskatītu visu prezentāciju.

#### **Slaida fona modificēšana**

**9 10**

Iespējams veikt **dažas slaida fona modifikācijas** – vienkārši noklikšķini uz slaida (uz "fona" – nevis atsevišķa grafiska elementa) un izmanto ikonas, kas pieejamas slaida augšējā kreisajā daļā: *SWAP/Mainīt* **(10)** un *Background settings / Fona iestatījums***(11)**.

**10**

z SWAP

**11**

 $\overrightarrow{z}$  swap

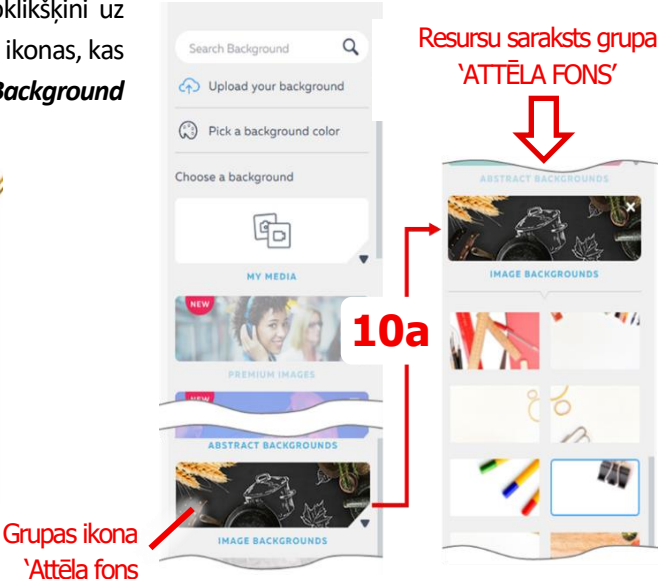

Noklikšķinot uz pogas *SWAP* **(10)**, labajā rūtī būs redzami **resursi**, kurus var izmantot **kā fonu**.

Tie ir **grupēti** – katrai grupai ir **ikona**. Noklikšķinot uz jebkuras ikonas **(10a)**, tiek parādīts resursu saraksts izvēlētajā grupā. N**oklikšķini** uz jebkura izvērstā saraksta **vienuma un** tas tiks **nekavējoties lietots slaidā.**

 $\Delta$ 

Flip jj.

▩

Opacity

ご

Swar

 $\Omega$ Blu

C

Color

#### **PIEZĪME. Dažreiz, noklikšķinot uz resursu grupas ikonas, saraksts rūtī tiek priekšskatīts sākumā. Ritini sarakstu uz leju līdz vietai, kur atrodas šai ikonai piešķirtā ikona un resursu saraksts.**

Izmantojot *Background settings* **(11)** pieejamās opcijas, var, piemēram, **mainīt** fona krāsu, **apvērst** to, **izpludināt** vai definēt tās **caurspīdīgu**.

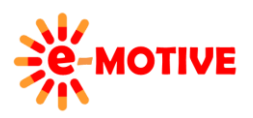

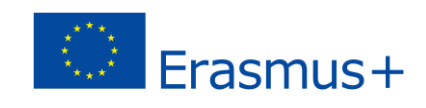

#### **Grafisko elementu modificēšana**

Vienreiz noklikšķinot uz slaida grafiskā elementa, tiks parādītas **funkcionālas pamatikonas**. Izvēloties *SWAP* **(12)**, tieks parādīta **pieejamo elementu bibliotēka (12b)**.  $\overrightarrow{c}$  swap **40 0** 

The quickest way for search engines to find you is tell them that your website exist

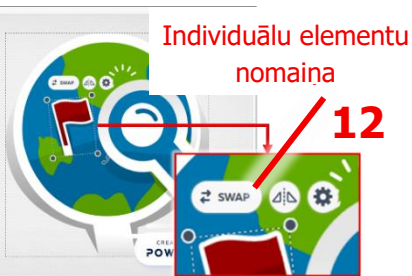

Izvēlies to, ar kuru vēlies aizstāt esošo (piemērā sarkanais karodziņš tiek aizstāts ar zalo karodzinu).

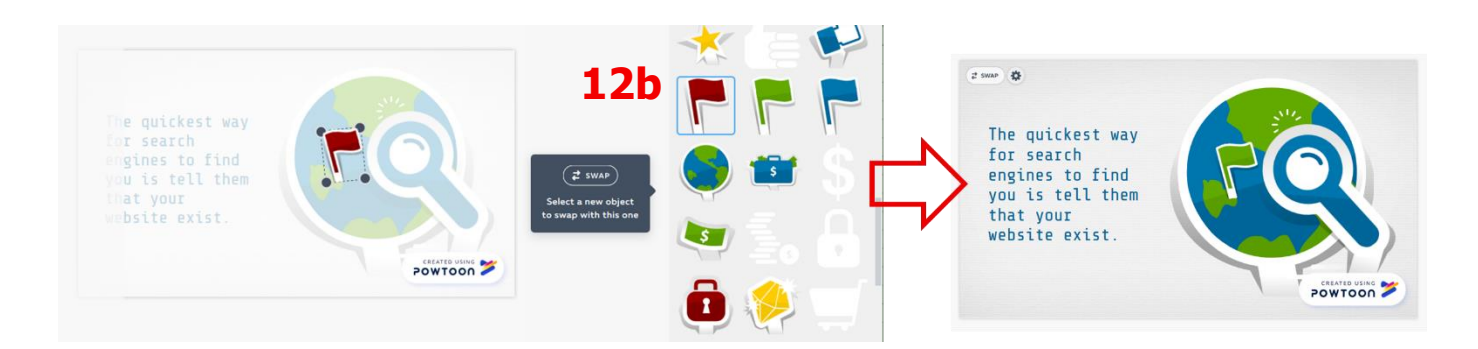

Opciju *Iestatījumi* vari lietot, lai izlemtu **par konkrētā grafiskā elementa funkcijām** (apvēršanu, caurspīdīgumu utt.). Bet, galvenais, lai izlemtu, **vai un kā animēt grafiskos elementus**.

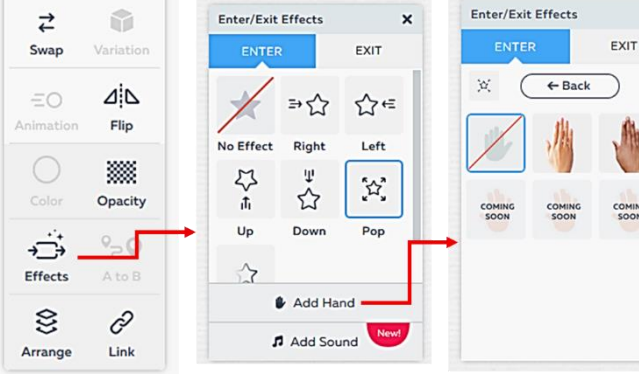

15 $\bigtriangledown$ <sup>*1*</sup> **16 16 16 16 16** 

WORD  $\frac{1}{2}$ 

Enter/Fyit Fff

A

App

**13**

The quickest way for **14**<br>search engines to find

you is tell them that

your website exist

 $\odot$  30  $\odot$   $\bullet$   $\bullet$ 

 $\bigcap$ 

B

Colo

ڏس Effects  $\mathfrak{S}$ 

Arrange

Share Tech Mo...

 $\overline{A}$  $30$ 

 $\overline{u}$ 

 $\equiv$ ≣

鐖

Opacity  $-0$ 

0

Link

#### **Teksta elementu modificēšana**

Teksta elementi ir tekstlodziņi. Noklikšķinot vienreiz (peles kreiso pogu) uz tekstlodziņa, **tiks parādītas pamata funkcionālās ikonas (13)**: mainīt fonta lielumu, fonta krāsu vai pārietu uz citiem iestatījumiem.

Būs pieejami arī turi (aktīvie punkti) ar kuriem iespējams mainīt tekstlodziņa izmērus **(14)** vai pagriezt to **(15)**. Lai mainītu pašu tekstu, klikšķini divas reizes tekstlodziņā.

Noklikšķinot uz pogas Iestatījumi tad *Effects/Efekti* **(16)**, tiks piedāvātas iespējas, ar kurām vari noteikt, kā tekstam jāparādās un/vai jāpazūd.

**PIEZĪME. Parādīti tikai jau modificēti slaidi. Labākais veids, kā iemācīties veidot animācijas, ir "spēlēties ar"**   $+$  START **pieejamajām iespējām. Vari arī izmantot palīdzības informāciju, noklikšķinot uz pogas, kas ir pieejama slaidā.**

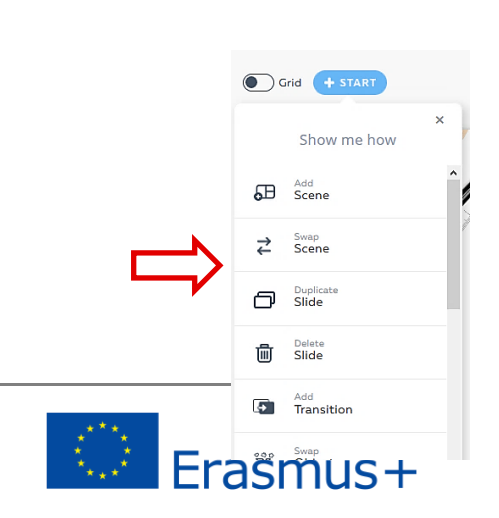

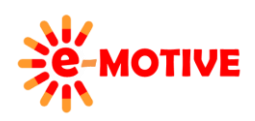

This project has been funded with support from the European Commission. This publication [communication] reflects the views only of the author, and the Commission cannot be held responsible for any use which may be made of the information contained therein.

# **5. Animēto materiālu pieejamības nodrošināšana**

**Kad esi veicis visas izmaiņas** un esi apmierināts ar prezentāciju, **vari priekšskatīt un eksportēt savu Powtoon** (animāciju vai prezentāciju) turpmākai lietošanai.

Atvērtajā loga var **priekšskatīt Powtoon** — var pārslēgties **no viena režīma uz otru (17)**:

- *Movie /Filma* (kā video klips) un
- **F** Slideshow / Movie (the film is run) and
- *Slideshow* (klikšķinot uz attiecīgajām pogām, lai skatītu slaidus).

Ja vēlies **atgriezties pie rediģēšanas**, aizver logu **(18)**. Ja esi apmierināts, Powtoon ir gatavs, klikšķini uz pogas *EXPORT / Eksportēt***(19)**.

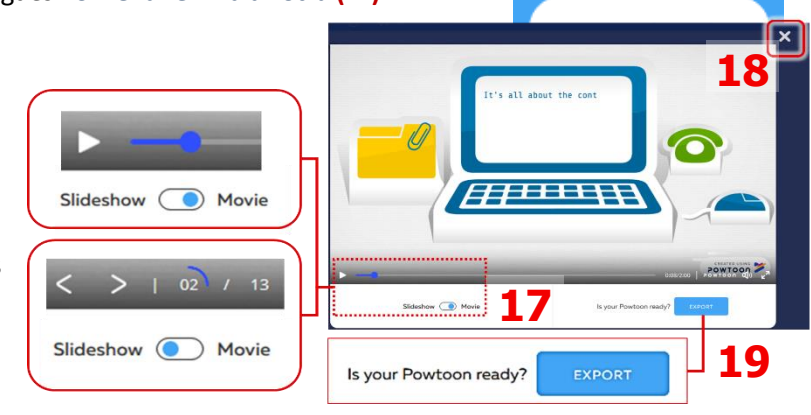

Nu **jāizlemj** kā vēlies, lai tavs Powtoon **tiek eksportēts**. **Pieejamās iespējas** redzamas attēlā.

Bezmaksas versija **ļauj izveidot personīgu Powtoon mākoni** vai **augšupielādēt** Powtoon *YouTube, Vimeo, Wistia, HubSpot vai Facebook reklāmu pārvaldniekā* (ja veidojat reklāmu). Prezentāciju var arī **lejupielādēt** *PDF* **vai** *PPT* **formātā**, bet šīs opcijas parāda tikai statiskus slaidus (bez kustīgiem elementiem). Bezmaksas versijā **nav iespējams lejupielādēt** savu darbu **kā video** (MP4 formāts).

Mēs izveidosim Powtoon atskaņošanas lapu (mākoņkrātuvi). Izvēlies *CREATE/Izveidot***(20)** un veic sekojošas darbības.

Choose how you'd like to export your Powtoon: How To

 $\mathbf{C}$  Export Options

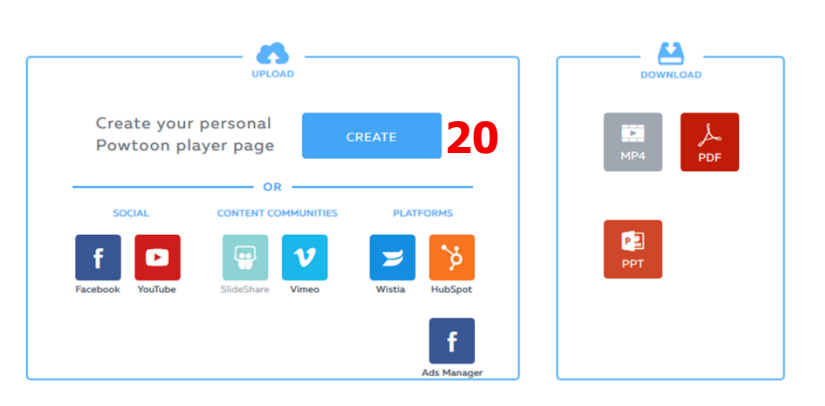

Nosauc savu Powtoon **(21a)** un izvēlies kategoriju **(21b)** — piemērā izvēlamies *Education / Izglītība*. Bezmaksas versijā visi izveidotie Powtoons ir publiski pieejami **(21c)**. Tad klikšķini *NEXT/Nākamais* **(22)**. Tiks parādīti citi iestatījumi. **Bezmaksas** versijā automātiski tiks **uzlikta ūdenszīme** prezentācijas stūrī. Bezmaksas versijā ir ierobežoti kvalitātes nosacījumi, tādēļ izvēlies **Standard/***Standarts* **(23)** kvalitāti. Tagad var *EXPORT POWTOON*/*Eksportēt Powtoon* **(24)** un izmantot to vēlāk vai dalīties ar tās saiti.

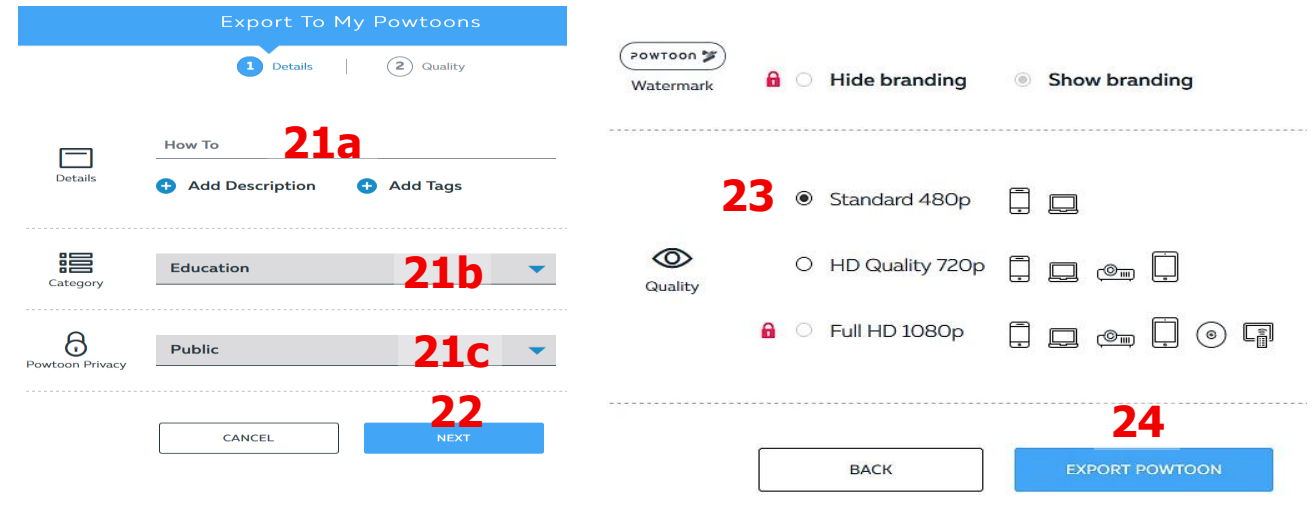

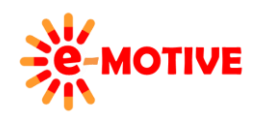

This project has been funded with support from the European Commission. This publication [communication] reflects the views only of the author, and the Commission cannot be held responsible for any use which may be made of the information contained therein.

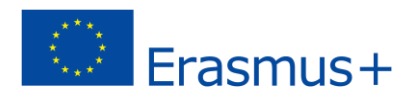

Savā kanālā (**channel**) varat skatīties Powtoon kā *Movie*/*Filma* vai kā *Slideshow*/*Slaidrāde* **(25)**. Vienmēr vari atgriezties pie sava Powtoon rediģēšanas **(26)** vai mainīt *PUBLISH OPTIONS*/*Publicēšanas iespējas* **(27)**.

**PIEZĪME. Katru reizi nav jāveido šis kanāls**.

Ir arī vairākas **iespējas**, kā **koplietot Powtoon (28).**

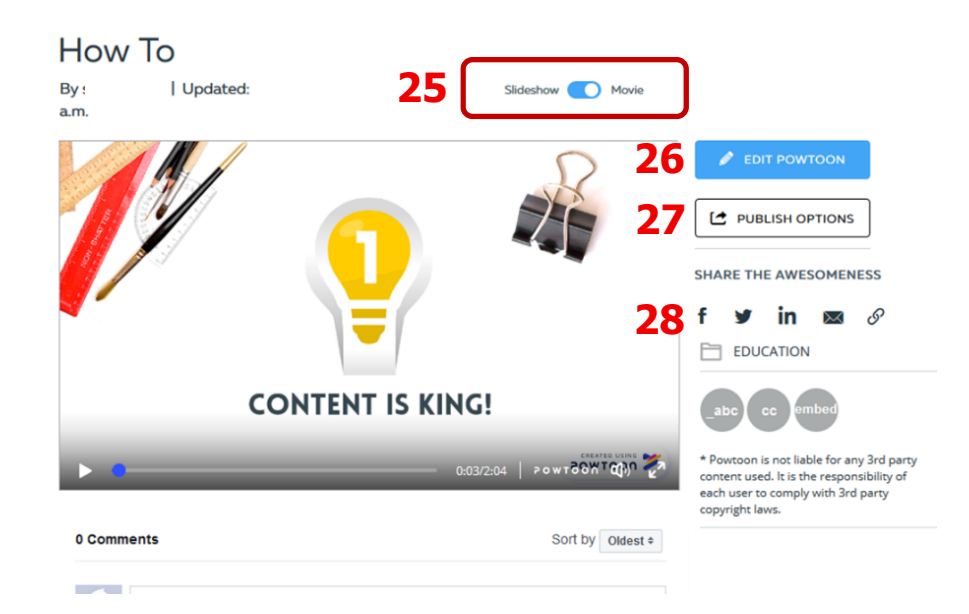

**PIEZĪME. Powtoon piedāvā labas, viegli saprotamas lietošanas instrukcijas. Izmēģini dažādas iespējas un apskati efektus – šādi iemācīsies veidot brīnišķīgus animētus materiālus.**

**PIEZĪME.** *CREATE***/***Izveide* **režīmā ir pieejami papildu rīki, ar kuriem var veikt lielas veidnes izmaiņas, lai iegūtu vēlamo efektu. Vari atrast noderīgas instrukcijas, kas palīdzēs un vadīs soli pa solim.** 

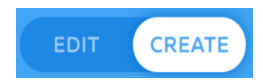

#### **6. Noderīgas saites**

- 1. Powtoon Instrukcija *<https://www.powtoon.com/tutorials/>*
- 2. Powtoon Piemēri- *https://www.powtoon.com/powtoon-gallery/*

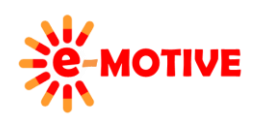

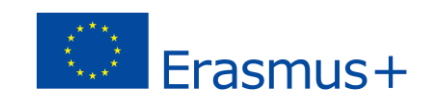